## Instructions Installing EPoS Suite

This assumes you already have your licence keys and have downloaded Stock Control Manager (SCM), PCTill, and the blank database (stock.mdb)

- Copy stock.mdb to a known location. If this is only to be used on a single PC, try c:\stock\stock.mdb, if it is to be used in a networked environment, place it in a known share.
- Install Stock Control Manager using the default options. If prompted, restart you machine.
- Run Stock Control Manager.
- If this is the first time you have run SCM, you will be presented with the following screen:

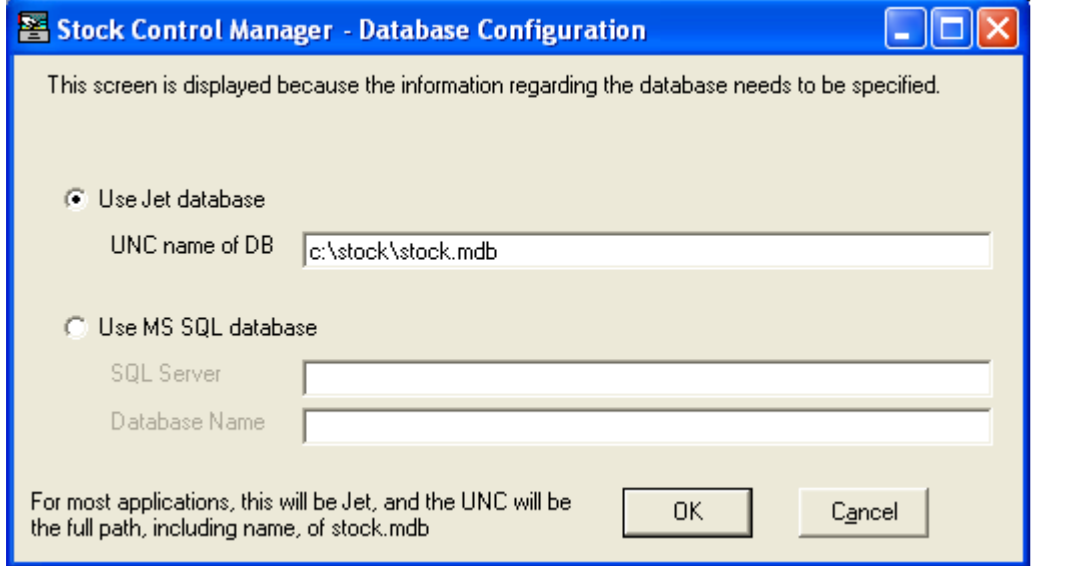

- Select Jet as database type, and the UNC is the full path (including filename) of where you copied your stock.mdb file earlier.
- You will be prompted to update the database version:

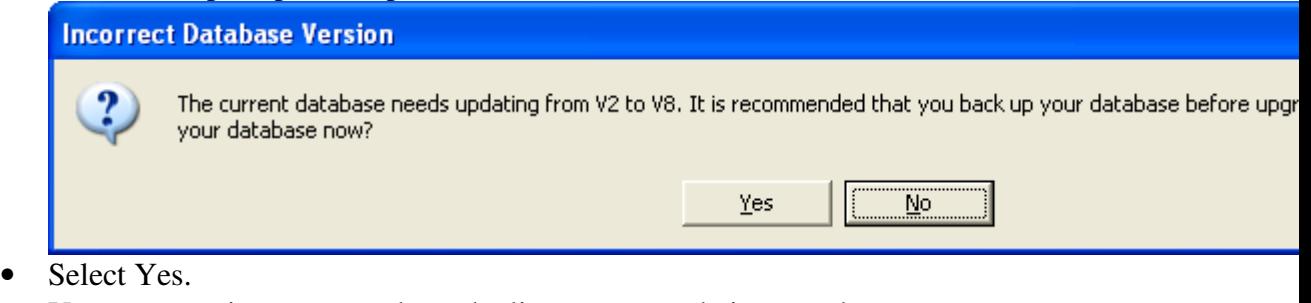

• You may receive an error about the licencee name being too short:

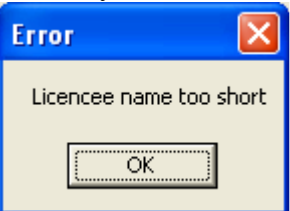

• Press OK to go to the screen to enter licence details:

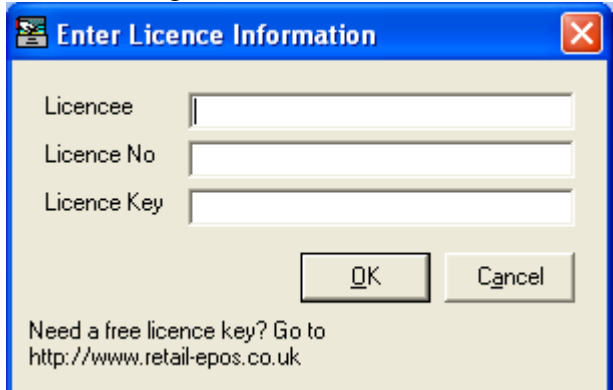

- Enter the licence details that were emailed to you when you applied for your licence and press OK.
- You should now be prompted to log in:

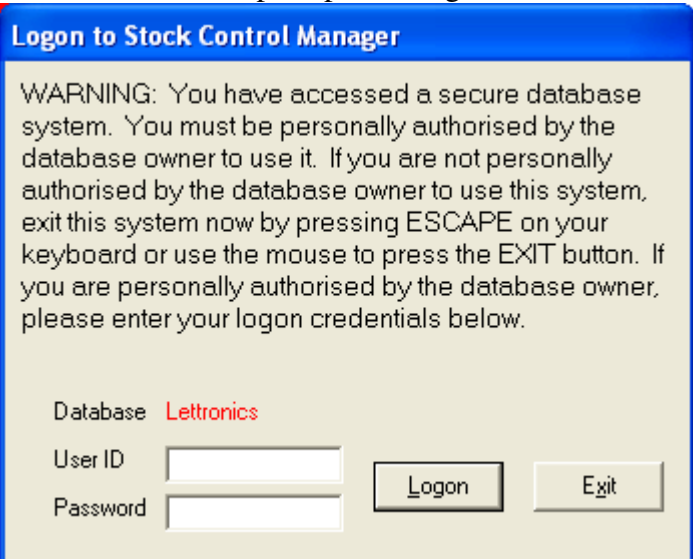

• Enter User  $ID =$  admin and Password = admin

• You should now be presented with the main menu:

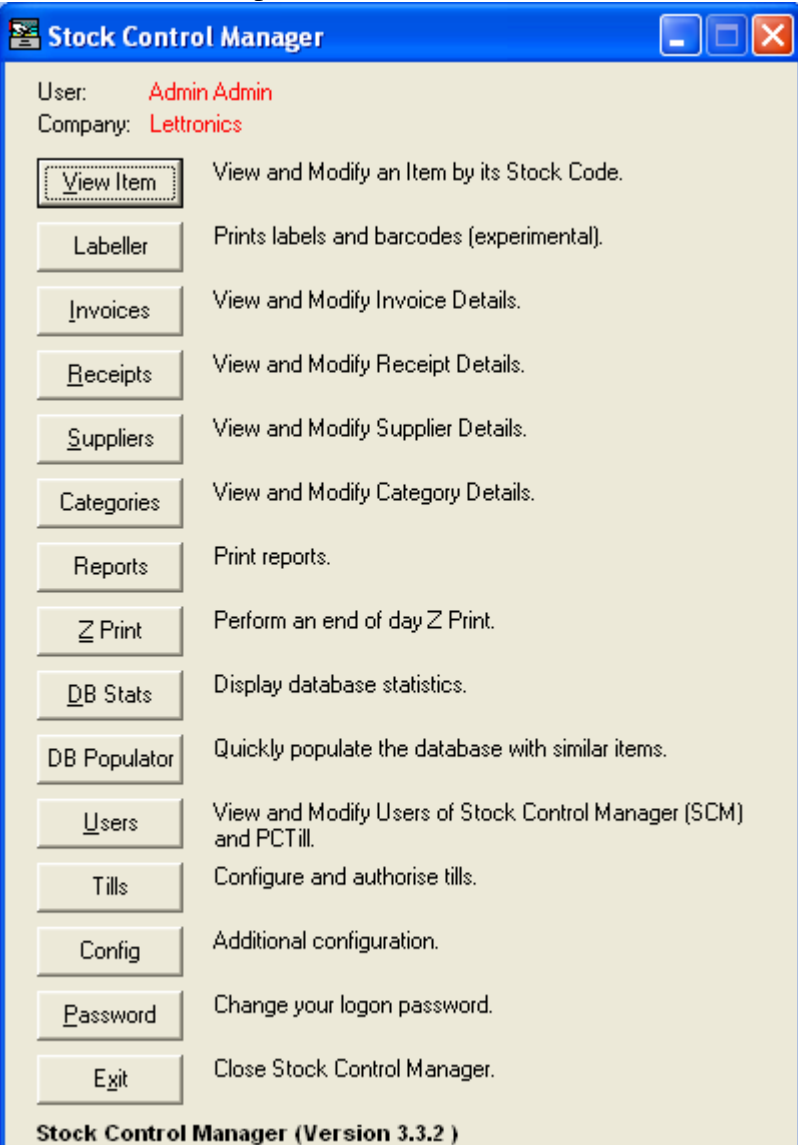

• We need to add a default supplier and category now – these are for selling items that have no stockcode. We recommend that you set up a supplier and category that is the name of your business, or called Default.

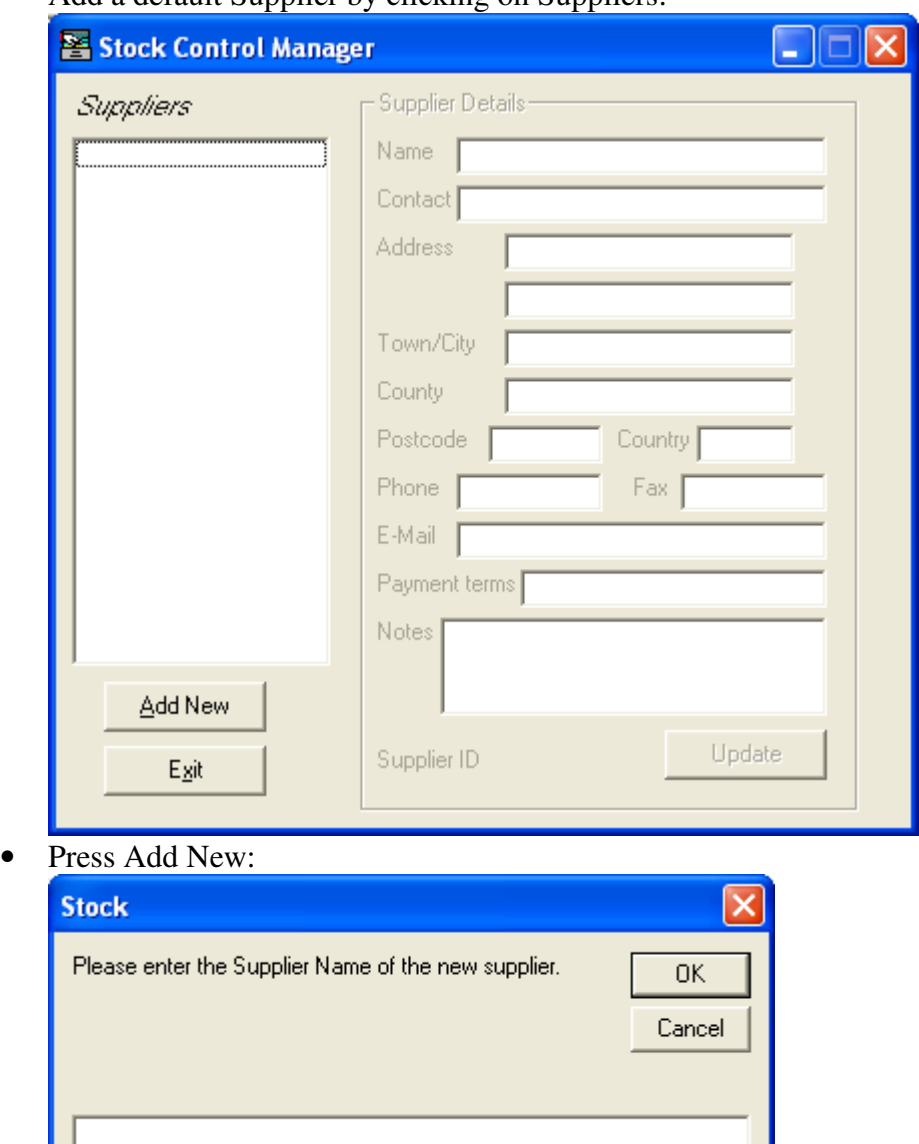

• Add a default Supplier by clicking on Suppliers:

• • Enter Supplier Name and select OK, then fill in the supplier details and press Update. Press Exit to return to main menu.

• Press Categories to enter a new category:

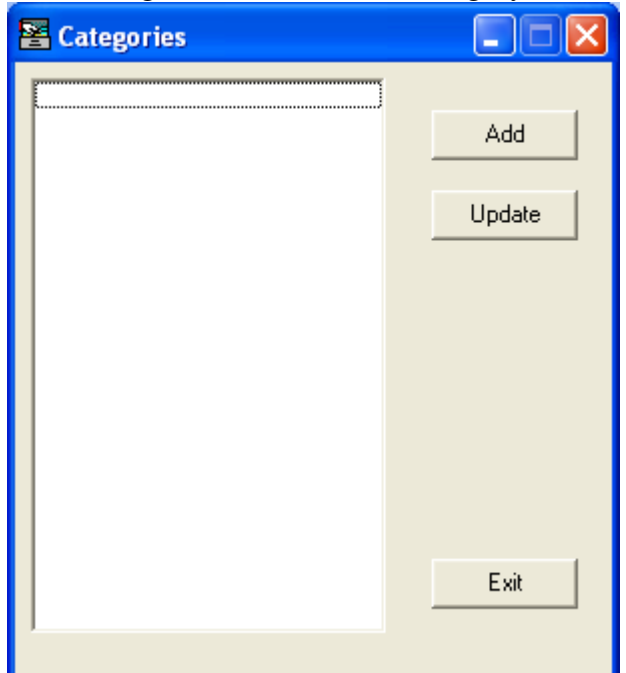

- Press Add and add a description for this new category, then press OK. Press Exit to return to main menu.
- Press Config:

•

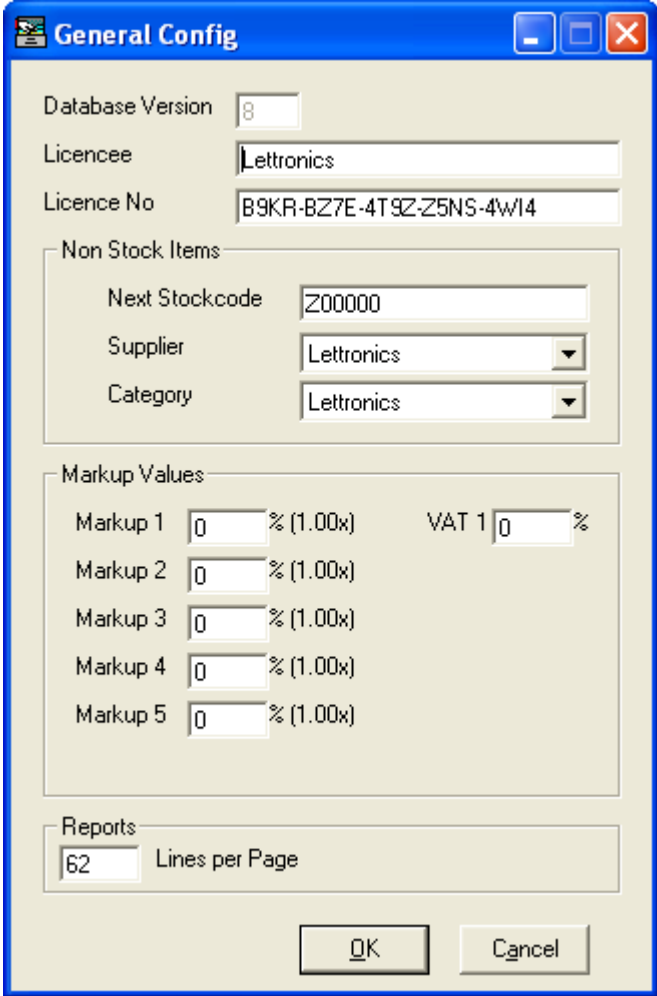

- Select your default supplier and category from the 2 dropdown boxes, then press OK to return to main menu.
- Press Tills to enter Till Config:

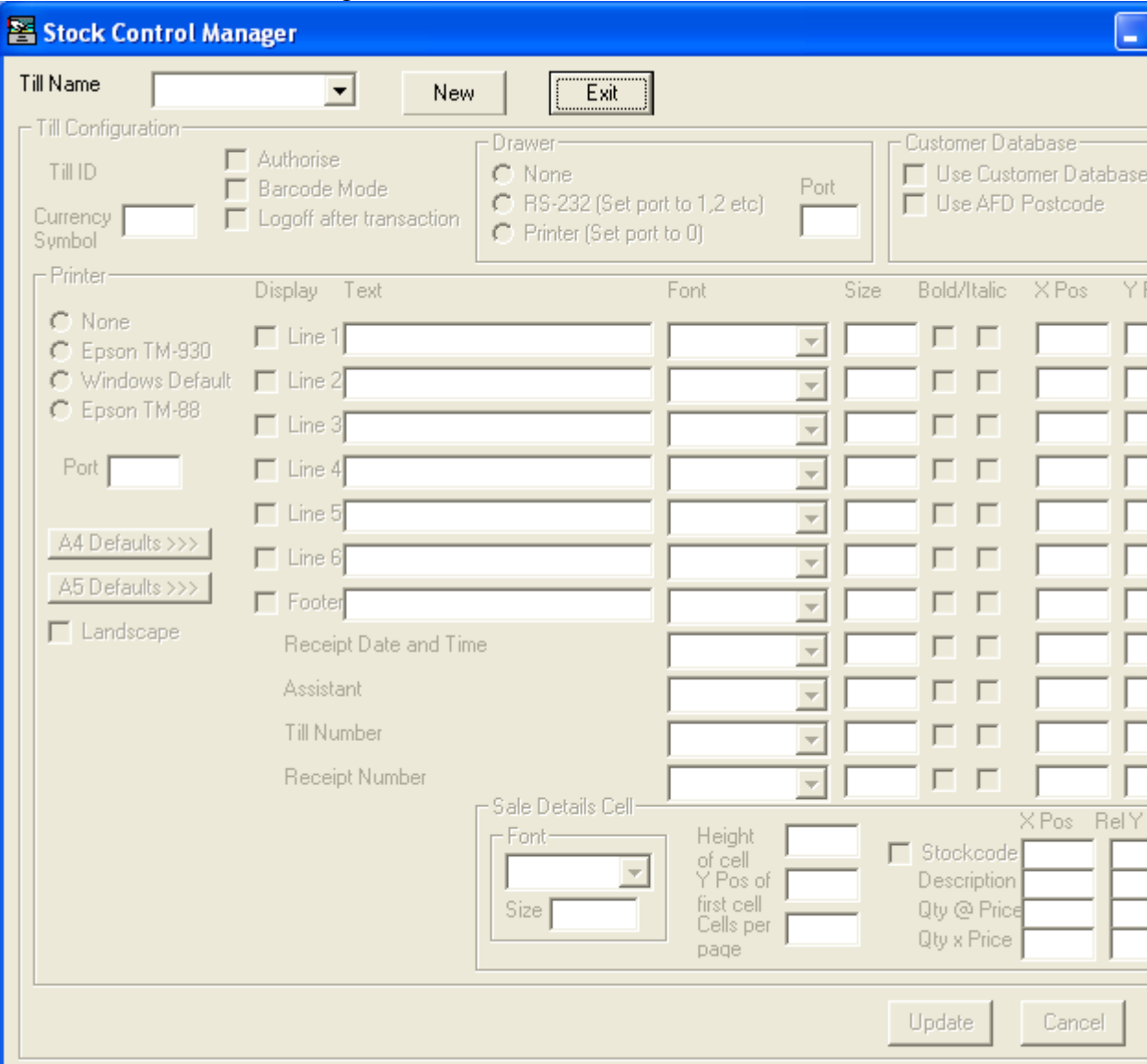

- Press New to create a new Till, and give the till a description, and press OK. It may take a few seconds to update the screen.
- Make a note of the TillID near the top left you will need this later.
- Ensure that you tick the Authorise box, which is near TillID.
- Select printer type and port. If using a Windows printer, we recommend to click the A4 Defaults  $\gg$  or A5 Defaults  $\gg$  (depending on paper size) to get a starting point for the receipt layout. You can fine tune these later.
- Press Update, then Exit to return to main menu.
- Press Exit to exit application.
- Install PCTill, taking default options.
- Run PCTill.

• A similar dialog to that presented when first running SCM should be presented, and the database details filled out:

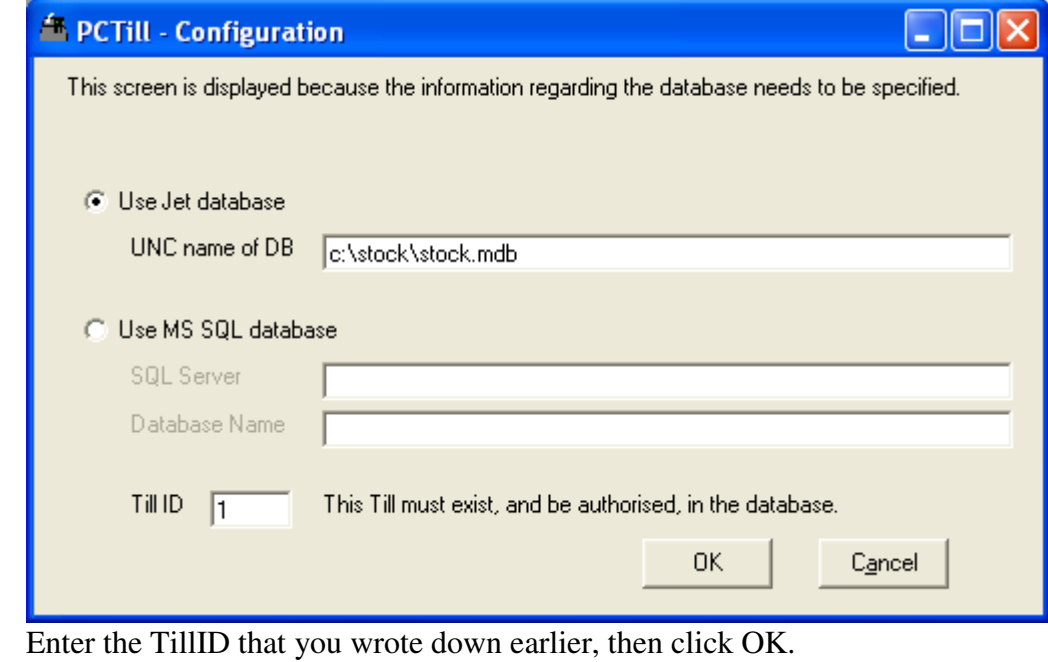

• The Licence Details box should be shown:

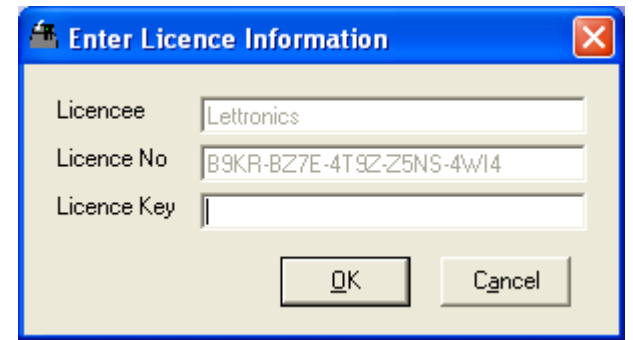

• Enter your licence code for PCTill from your licence email, then press OK.

• You will now be prompted with the PCTill logon:

![](_page_7_Picture_1.jpeg)

• Enter the admin's PCTill logon code = admi

![](_page_7_Picture_43.jpeg)

## That's it!

•

Now you need to enter some stock into SCM, and start selling  $\odot$